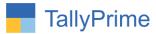

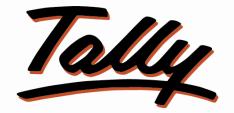

# POWER OF SIMPLICITY

# **Auto Delivery Note / Sales Voucher From**

# Pending Sales Order Summary - 1.0

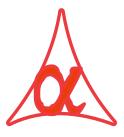

#### Alpha Automation Pvt. Ltd.

#### **Head Office**

104-The Grand Apurva, Nr. Hotel Fortune Palace,

Nr. Digjam Circle, Airport Road - JAMNAGAR - Gujarat (India)

Phone No.: +91-288-2713956/57/58, 9023726215/16, 9099908115, 9825036442

Email : mail@aaplautomation.com

#### **Branch Office**

- Rajkot: 807-Dhanrajni Complex, Nr. Hotel Imperial Palace, Dr. Yagnik<br/>Road, RAJKOT (Gujarat).
- **Gandhidham** : 92-GMA Building, 2nd Floor, Plot No. -297, Sector-12B. GANDHIDHAM (Gujarat)

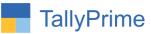

© 2021 Alpha Automation Pvt. Ltd. All rights reserved.

Tally, Tally 9, Tally9, Tally.ERP, Tally.ERP 9, Shoper, Shoper 9, Shoper POS, Shoper HO, Shoper 9 POS, Shoper 9 HO, TallyDeveloper, Tally.Server 9, Tally Developer, Tally. Developer 9, Tally.NET, Tally Development Environment, TallyPrime, TallyPrimeDeveloper, TallyPrime Server, Tally Extender, Tally Integrator, Tally Integrated Network, Tally Service Partner, TallyAcademy & Power of Simplicity are either registered trademarks or trademarks of Tally Solutions Pvt. Ltd. in India and/or other countries. All other trademarks are properties of their respective owners.

Version: Alpha Automation Pvt. Ltd. / Auto Delivery Note / Sales Voucher from Sales Order Summary/ 1.0/ July-2021.

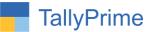

## Auto Delivery Note / Sales Voucher

### from Sales Order Summary – 1.0

#### Introduction

With this add-on, you can generate the Delivery Note or Sales Invoice directly from the 'Pending Sales Order' by selecting the Stock Items from the Pending Orders List, which are to be dispatched.

#### **Benefits**

• It saves the time and also helps in selecting the correct Stock Item from the Pending order list.

#### What's New?

• Compatible with TallyPrime

#### Important!

Take back up of your company data before activating the Add-on.

Once you try/purchase an Add-on, follow the steps below to configure the Add-on and use it.

#### Installation

- 1. Copy the TCP file in TallyPrime Folder.
- 2. Gateway of Tally  $\rightarrow$  F1 (Help) $\rightarrow$  TDL & Add-on  $\rightarrow$  F4 (Manage Local TDL)  $\rightarrow$  Select Yes in Load TDL on Startup and give the file name of TCP File. After pressing the Enter Key will show TDL Status which should be as Loaded.

#### System requirements:

No additional hardware / software infrastructure is required for executing and operation this applications module

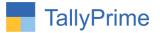

1. Activate the Add-on.

#### For TallyPrime Release 1.0

Go to Gateway of Tally  $\rightarrow$  F1: Help  $\rightarrow$  TDL & Add-On  $\rightarrow$  F6: Add-On Features. Alternatively, you may press CTRL + ALT + T from any menu to open TDL Management report and then press F6: Add-On Features

Set "Yes" to the options "Enable Auto Delivery Note / Sales Voucher Generation from Sales Order Summary?"

| e Auto Delivery Note/Sales Invoice Generation from Pending Sales Order Summary ? | ? Yes |
|----------------------------------------------------------------------------------|-------|
|                                                                                  |       |
|                                                                                  |       |
|                                                                                  |       |
|                                                                                  |       |
|                                                                                  |       |
|                                                                                  |       |
|                                                                                  |       |
|                                                                                  |       |
|                                                                                  |       |
|                                                                                  |       |
|                                                                                  |       |
|                                                                                  |       |
|                                                                                  |       |
|                                                                                  |       |
|                                                                                  |       |
|                                                                                  |       |
|                                                                                  |       |
|                                                                                  |       |
|                                                                                  |       |
|                                                                                  |       |
|                                                                                  |       |
|                                                                                  |       |

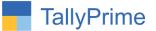

#### 2. Gateway of Tally $\rightarrow$ Statements Of Inventory $\rightarrow$ Select Ledger

#### For Delivery Note

Select Ledger have pending sales order and selecting stock item and Click on Button (F9 – Generate Delivery Note).

| ales Order Ledger Outstandings | Alpha Automation - Jamnagar 🛛 🗙 🗙                     | 2: Period                      |
|--------------------------------|-------------------------------------------------------|--------------------------------|
|                                | Jalaram Computer                                      | -3: Company                    |
| Particulars                    | 1-Apr-21 to 15-Apr-21<br>Sales Orders Outstanding     | -4: Ledger                     |
|                                | Pending Orders<br>Quantity Rate Value                 | 5                              |
|                                |                                                       |                                |
| GB Pendrive                    | 50 NOS 850.00 42,500.00                               | -6                             |
| GB Pendrive                    | 200 NOS 250.00 50,000.00<br>50 NOS 1,000.00 50,000.00 | -7                             |
| SB Pendrive                    | 200 NOS 350 00 70 000 00                              | -8                             |
| ssemble 1                      | 100 NOS 14,725.00 14,72,500.00                        | 9: Generate Delivery           |
| ssemble 2                      | 100 NOS 17,100.00 17,10,000.00                        | Note                           |
|                                |                                                       | F10: Generate Sales<br>Invoice |
|                                |                                                       | Basis of Values                |
|                                |                                                       | : Change View                  |
|                                |                                                       | Exception Reports              |
|                                |                                                       |                                |
| Grand Total                    | 700 NOS 33,95,000.00                                  |                                |

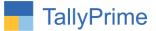

A New Delivery Note screen with identified stock items & Billed Qty is Filled Up with Short fall Qty as given below. You can choose the relevant Ledger and complete the entry.

|                               | MANAGE                 |              |             |                             |                   |           |                  |                   |
|-------------------------------|------------------------|--------------|-------------|-----------------------------|-------------------|-----------|------------------|-------------------|
| GOLD                          | K: Company             | Y: Data      | Z: Exchange | G:Go To                     | <u>O</u> : Import | E: Export | M:E-mail         | P: Print          |
|                               | cher Creation (In Deve | eloper Mode) |             | Alpha Automation - Jamnagar |                   |           |                  |                   |
| Delivery Note                 | e No. 1                |              |             |                             |                   |           |                  | 15-Apr-<br>Thursd |
| arty A/c name                 | Jalaram Compute        | r            |             |                             |                   |           |                  | maroa             |
| urrent balance                | : 11,73,510.00 Dr      |              |             |                             |                   |           |                  |                   |
| ales ledger                   |                        |              |             |                             |                   |           |                  |                   |
| urrent balance                |                        |              |             |                             |                   |           |                  |                   |
| ame of Item                   |                        |              |             |                             |                   | Quanti    | ty Rate per      | Disc % Amou       |
| ssemble 1<br>No. of packages: |                        |              |             |                             |                   | 100 N     | DS 15,500.00 NOS |                   |
| ssemble 2                     |                        |              |             |                             |                   | 100 N     | DS 18,000.00 NOS |                   |
| No. of packages:              |                        |              |             |                             |                   |           |                  |                   |
|                               |                        |              |             |                             |                   |           |                  |                   |
|                               |                        |              |             |                             |                   |           |                  |                   |
|                               |                        |              |             |                             |                   |           |                  |                   |
|                               |                        |              |             |                             |                   |           |                  |                   |
|                               |                        |              |             |                             |                   |           |                  |                   |
|                               |                        |              |             |                             |                   |           |                  |                   |
|                               |                        |              |             |                             |                   |           |                  |                   |
|                               |                        |              |             |                             |                   |           |                  |                   |
|                               |                        |              |             |                             |                   |           |                  |                   |
|                               |                        |              |             |                             |                   |           |                  |                   |
|                               |                        |              |             |                             |                   |           |                  |                   |
|                               |                        |              |             |                             |                   |           |                  |                   |
|                               |                        |              |             |                             |                   |           |                  |                   |
|                               |                        |              |             |                             |                   |           |                  |                   |
|                               |                        |              |             |                             |                   |           |                  |                   |
|                               |                        |              |             |                             |                   |           |                  |                   |
|                               |                        |              |             |                             |                   |           |                  |                   |
|                               |                        |              |             |                             |                   |           |                  |                   |
|                               |                        |              |             |                             |                   |           |                  |                   |
|                               |                        |              |             |                             |                   |           |                  |                   |
| arration:                     |                        |              |             |                             |                   | 200 N     | DS               |                   |
|                               |                        |              |             |                             |                   |           |                  |                   |

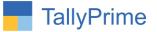

#### **For Sales Voucher**

Select Ledger have pending sales voucher and selecting stock item and Click on Button (F10 – Generate Sales Voucher).

| Sales Order Ledger Outstandings | Alpha Automation - Jamnagar |                                              | F2: Period                 |      |
|---------------------------------|-----------------------------|----------------------------------------------|----------------------------|------|
|                                 |                             | Jalaram Computer                             |                            | _    |
|                                 |                             | Alpha Automation - Jamna                     | gar F3: Company            |      |
| Particulars                     |                             | 1-Apr-21 to 15-Apr-21                        | F4: Ledger                 |      |
|                                 |                             | Sales Orders Outstanding                     |                            |      |
|                                 |                             | Pending Orders<br>Quantity Rate Va           | lua                        |      |
|                                 |                             | Quantity Note Va                             | F5                         |      |
|                                 |                             |                                              | F6                         | _    |
| 16 GB Pendrive                  |                             | 50 NOS 850.00 42                             | ,500.00                    | _    |
| 2 GB Pendrive                   |                             |                                              | ,000.00 F7                 |      |
| 32 GB Pendrive                  |                             |                                              | 1,000.00 E8                |      |
| GB Pendrive                     |                             | 200 NOS 350.00 70<br>100 NOS 14,725.00 14,72 | ,000.00                    |      |
| Assemble 2                      |                             | 100 NOS 17,100.00 17,10                      | and an 13. Generate Delivi | /ery |
| Costinuite 2                    |                             | 1001100 11,100.00 11,10                      | Note Note                  | _    |
|                                 |                             |                                              | F10: Generate Sale         | es   |
|                                 |                             |                                              | Invoice                    |      |
|                                 |                             |                                              |                            |      |
|                                 |                             |                                              | B:Basis of Values          |      |
|                                 |                             |                                              | H: Change View             | R.   |
|                                 |                             |                                              |                            |      |
|                                 |                             |                                              | J: Exception Report        | rts  |
|                                 |                             |                                              |                            |      |
| Grand Total                     |                             | 700 NOS 33,95                                | .000.00 F12: Configure     |      |

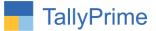

A New Sales Voucher screen with identified stock items & Billed Qty is Filled Up with Short fall Qty as given below. You can choose the relevant Ledger and complete the entry.

| Accounting Voucher Creation Alpha Automation - Jamnagar                                                                          |          |              | ×                     |
|----------------------------------------------------------------------------------------------------|----------|--------------|-----------------------|
| Sales         No.         16           Paty A/c name         Jalaram Computer            Current balance         15,40,490.00 Dr |          |              | 15-Apr-21<br>Thursday |
| Sales ledger :<br>Current balance :                                                                                              |          |              |                       |
| Name of Item                                                                                                    | Quantity | Rate per     | Amount                |
| 16 GB Pendrive<br>Discount :                                                                                                    | 50 NO S  | 850.00 NOS   | 42,500.00             |
| 32 GB Pendrive Discount :                                                                                                    | 50 NOS   | 1,000.00 NOS | 50,000.00             |
| 4 GB Pendrive Discount :                                                                                                    | 200 NOS  | 350.00 NOS   | 70,000.00             |
|                                                                                                    |          |              | 1,62,500.00           |
| Provide GST/e-Way Bill details : Yes                                                                                             |          |              |                       |
| Narration:                                                                                                    | 300 NOS  |              | 1,62,500.00           |
|                                                                                                    |          |              |                       |

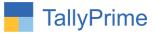

### FAQ

#### Which version/release of TallyPrime does the add-on support?

This add-on will work only from TallyPrime Release 1.0 onwards.

#### How will I get support for this add-on?

For any functional support requirements please do write to us on mail@aaplautomation.com or call us at +91-288-2713956/57/58, +91-9023726215/16, 9099908115, 9825036442.

# If I need some enhancements / changes to be incorporated for the add-on, whom should I contact?

Please to write to us on <u>mail@aaplautomation.com</u> with your additional requirements and we will revert to you in 24 hours.

#### Will new features added be available to us?

We offer one year availability of all support and new features free of cost. After one year, nominal subscription cost will be applicable to you to continue to get free support and updates.

#### What will happen after one year?

There is no fixed annual charge to be payable mandatory. However if any changes are required in our Add-On to make compatible with New Release of TallyPrime then the modification Charges will be applied.

#### I am using a multi-site. Can I use the same Add-on for all the sites?

No, one Add-on will work only for 1 site. You need to purchase again if you want to use the same Add-on for more sites.

#### TDL Management screen shows errors with the Add-on. What do I do?

Check whether the error is because of the Add-on or because of clashes between 2 TDLs (An add-on is also a TDL). In case of clashes, disable one or more TDLs and check which TDL has the error. If the Add-on has a problem, you can report it to us.

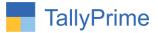

My Tally went into educational mode after installing the add-on. What do I do? Go into Gateway of Tally  $\rightarrow$  Press F1 (Help)  $\rightarrow$  TDL & Add-on  $\rightarrow$  Press F4 and remove the Add-on from the list and Restart Tally.